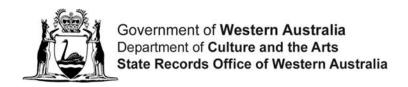

# State Records Office of WA

Online Retention & Disposal Application (ORDA)

**Agency User Manual** 

October 2015

# **Table of Contents**

| 1.  | Introduction                       | 3  |
|-----|------------------------------------|----|
| 2.  | Glossary                           | 4  |
| 3.  | Getting started                    | 5  |
| 4.  | Editing your disposal authority    | 7  |
| 5.  | Drafting your disposal authority   | 11 |
| 6.  | Importing your disposal authority  | 21 |
| 7.  | Searching for precedents           | 24 |
| 8.  | Reviewing your disposal authority  | 27 |
| 9.  | Adding comments                    | 28 |
| 10. | Track Changes                      | 29 |
| 11. | Exporting your disposal authority  | 33 |
| 12. | Submitting your disposal authority | 34 |
| 13. | Troubleshooting                    | 36 |

## 1. Introduction

### **About the Online Retention and Disposal Application (ORDA)**

ORDA is a secure, web-based system to process the drafting and submitting of your organisation's disposal authority (e.g. Retention and Disposal Schedule).

### Through ORDA, you can:

- Use the standard template provided to prepare / draft your disposal authority or import your disposal authority if prepared using other software tools.
- Export your disposal authority in different formats, including as a Word document with traditional look;
- Search across other approved disposal authorities for existing precedents.

The State Records Office (SRO) will review your draft authority within ORDA and mark any comments against it. In this way, collaboration between you and the SRO to progress your disposal authority from draft to final approval can be conducted entirely through ORDA.

#### **About this Guide**

This Guide provides step-by-step guidance in developing and submitting your organisation's disposal authority using ORDA.

### System requirements

You can access ORDA through any modern web browser – you do not need to download any software to access the system.

**NB:** If you are using Internet Explorer you will require version 8 or above for ORDA to display properly.

Once you are logged into the system, if there is a 30 minute period of inactivity you will be logged out. You will need to log in again to proceed.

#### Contact details

SRO - State Information Management Services <a href="mailto:sro@sro.wa.gov.au">sro@sro.wa.gov.au</a>
ph. 9427 3661

# 2. Glossary

The purpose of this glossary is to explain the meaning of certain elements within ORDA.

| Element                          | Description                                                                                                    |
|----------------------------------|----------------------------------------------------------------------------------------------------|
| Activity                         | Business activities are what an organisation does to carry out its business functions. Taken together, a group of activities will make up a business function. These activities do not overlap, although parts of them may be done by different business units within the organisation.                                         |
| Class                            | Disposal classes consist of records performing or recording similar transactions and therefore have (generally) the same retention period and disposal action. In ORDA, sentencing of records (i.e. assigning retention periods and disposal actions) is done at the class level.  Classes are identified in ORDA via the icon. |
|                                  | Classes are identified in ORDA via the - ICON.                                                                                                    |
| Context                          | Context elements assist decisions within a disposal authority to be understood by documenting the wider organisational, legal and administrative framework in which disposal decisions are encompassed. In effect, this forms the introduction of a disposal authority.                                                         |
| Disposal Authority               | Each WA government organisation is to retain and dispose of its records in accordance with an approved disposal authority. Disposal authorities can take the form of General Disposal Authorities, Sector Disposal Authorities, Retention & Disposal Schedules, Ad Hoc Disposal Authorities and Disposal Lists.                 |
| Function                         | A Function is a specific responsibility or obligation an organisation is assigned (to perform) by legislation, policy or mandate.                                                                                                    |
| Retention & Disposal<br>Schedule | A Retention and Disposal Schedule (R&D) is a disposal authority that covers a government organisation's core business records.                                                                                                    |
| Term                             | Terms are keyword elements within which classes belong. Terms effectively contextualise classes and their disposal decisions. A term may be a function, an activity, a series, a subject or another generic element in which classes will form units of.  Terms are identified in ORDA via the icon.                            |

# 3. Getting started

Please contact the SRO <u>before</u> you commence preparing your organisation's disposal authority.

The SRO will register all relevant details in ORDA and you will then receive an email notification containing a link to the system which lets you activate your user account.

The email notification contains your user name but you will need to set your own password to access ORDA. Your password must be at least 8 characters long. The system provides a password strength meter. Using a password that contains a mix of letters, numbers, lowercase/uppercase, symbols, etc will typically provide a more secure password. It is recommended that you choose a password of at least MEDIUM strength.

For security reasons, your password cannot be retrieved from the system. If you forget your password, please contact the SRO.

Once you have activated your ORDA account, you can access ORDA through the SRO website at:

https://orda.sro.wa.gov.au

To log into the system, click on "Client Log On" in the top right hand corner of the screen:

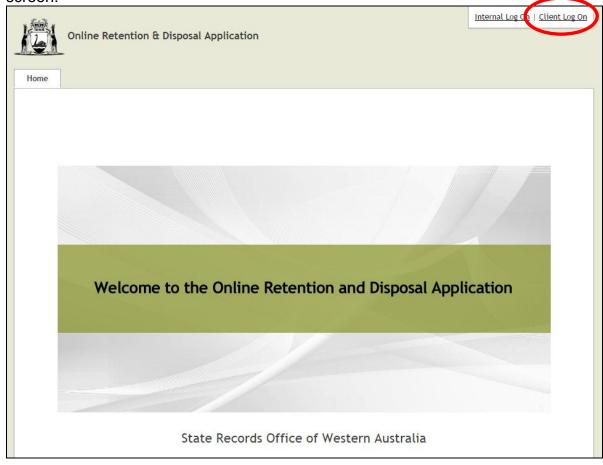

Enter your user name and password:

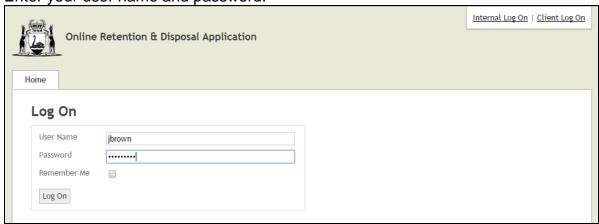

Once you have logged on, you will automatically be taken to the screen in which you can access any disposal authorities assigned to you. If at any stage you wish to change your password, click on your name in the top right corner of the screen:

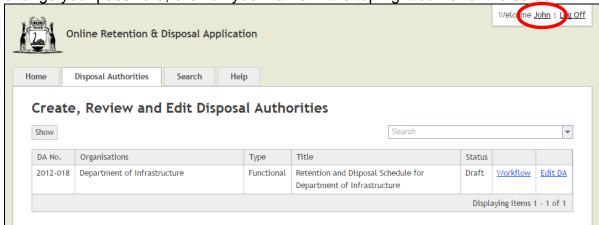

Then click the "Change password" button:

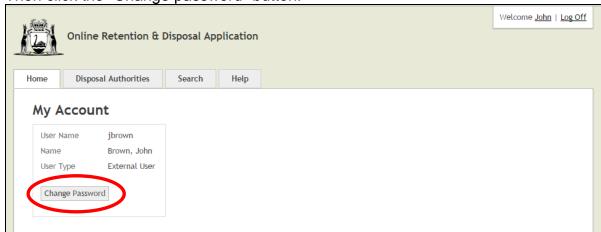

You can now enter your new password and save it:

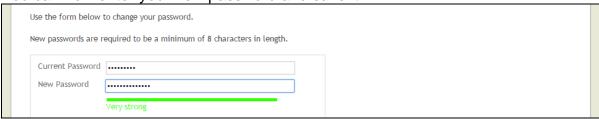

# 4. Editing your disposal authority

Click on the "Disposal Authorities" tab to see the table of disposal authorities (or disposal authority) allocated to you.

#### Click on the "Edit DA" link:

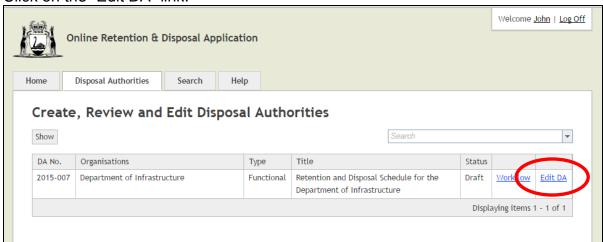

For a new disposal authority, you will be taken to a screen in which you can choose to use a blank template, or re-use an existing disposal authority in ORDA as the basis of further amendments:

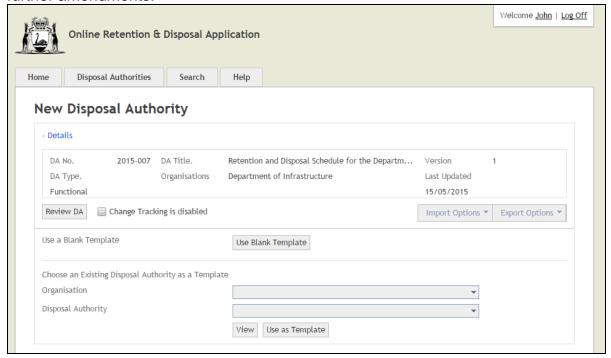

Unless your organisation has previously used ORDA to develop a disposal authority and you wish to re-use that for your new authority, you should select "Use Blank Template". You will receive a message asking if you're sure you want to use the blank template. Select "Yes".

This will lead you to the screen in which you can <u>draft</u> or <u>import</u> your disposal authority:

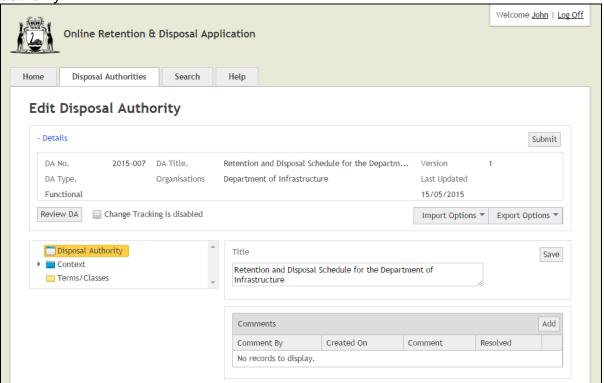

The top part of this screen provides the basic registration details for your disposal authority, as well as the version number and the date it was last updated:

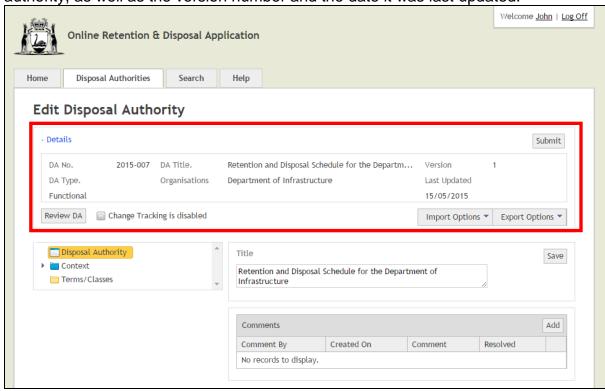

To collapse this section, click on the "- Details" link. This is recommended while you are drafting your disposal authority as it will provide more usable screen space. Clicking on the "+ Details" link will expand this section again.

Selecting "F11" on your keyboard will also allow ORDA to display full screen which will assist maximising screen size even further:

If you are <u>importing</u> a disposal authority, this can be done via one of the import options. See Section 6 of this Guide for instructions on importing a disposal authority:

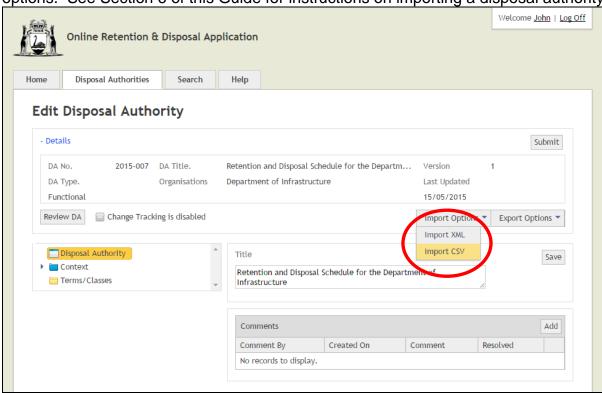

As you develop your disposal authority, you may review it as a single table by clicking on the "Review DA" button. Further information about reviewing your disposal authority is in Section 8 of this Guide.

There are three main "nodes" to the disposal authority template as displayed in the tree menu in the left hand panel:

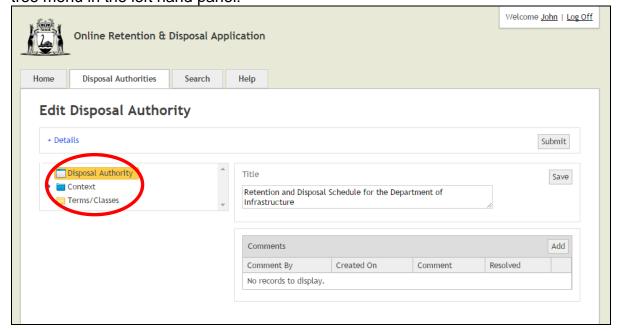

| Node               | Description                                                                                                    |
|--------------------|----------------------------------------------------------------------------------------------------|
| Disposal Authority | This provides the title of the disposal authority. The SRO will also provide general comments about the authority at this level when it is reviewed.                                                                                                    |
| Context            | This provides the context of the disposal authority. Background information about the organisation, the scope of the authority and any disposal protocols will be documented at this level. The SRO has pre-populated the main Context elements although you will need to update these where specified.            |
| Terms/Classes      | This constitutes the main body of the disposal authority. Information about the functions, activities, etc. of the organisation - as well as disposal classes resulting from these – will be documented at this level. At the class level, you can specify retention and disposal decisions for groups of records. |

# 5. Drafting your disposal authority

### **Updating Context**

The first part of drafting your disposal authority involves updating the Context (i.e. Introduction) elements.

These elements can be opened by clicking on the ▶ symbol next to "Context":

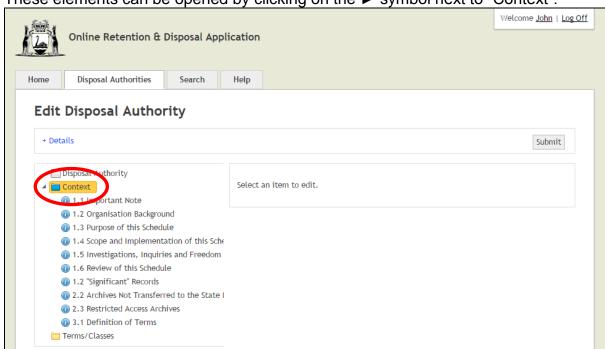

Click on each Context element via the tree menu and update the "Description" in the text box where indicated. Click on the "Save" button to save your updates:

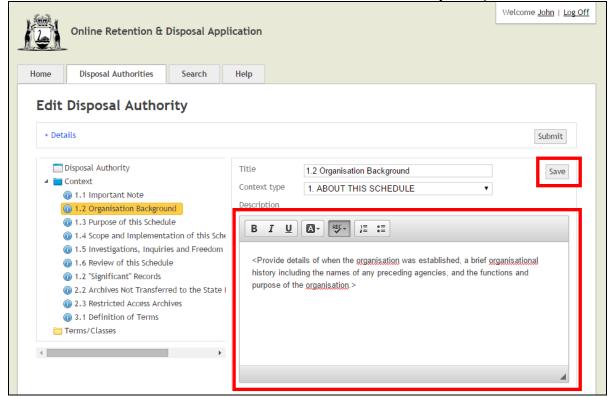

NB: Some of the Context elements contain standard text and will not need updating. If required, you can add new Context elements to provide further background information to your disposal authority (generally, this will not be required as the existing elements will be sufficient for most authorities).

To add new Context elements, right-click "Context" in the tree menu and then select "Add Context":

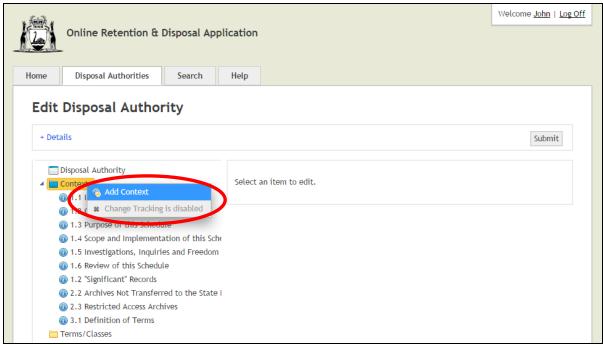

The new Context element will be placed as the last element in this node (although you can move its position via drag and drop).

You will need to give the new Context element a title, choose the "Context Type", complete the "Description" and then click "Save".

## **Adding Terms and Classes**

After completing the Context elements, you can now start to build the body of your disposal authority at the Term/Class level.

| Add options                        | Description                                                                                                    |
|------------------------------------|----------------------------------------------------------------------------------------------------|
| Add Function -<br>Activity - Class | Most disposal authorities will conform to the Function-Activity-Class structure. Selecting this option will automatically "nest" the Activity within the Function, and the Class within the Activity. |
| Add Term                           | This option will add a single Term (e.g. a Function, an Activity, etc.) as a first-level term.                                                                                                    |
| Add Class                          | This option will add a single Class as a first-level class.                                                                                                    |

To add Terms/Classes, right-click "Terms/Classes" in the tree menu:

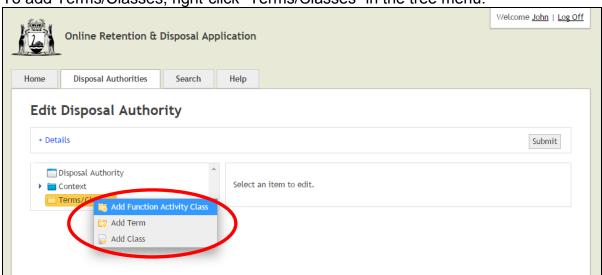

Adding a Function-Activity-Class option will automatically create this nested structure as follows:

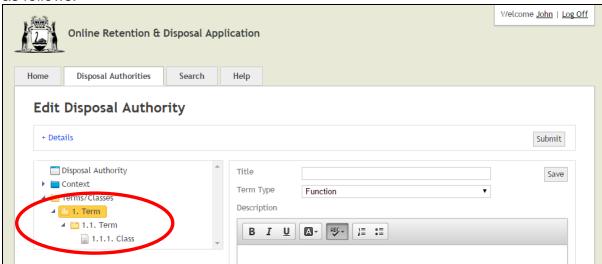

Once Terms/Classes are added, Terms/Classes at the 'same' level or at the 'next' level down can be added by right-clicking the appropriate Term/Class and making a selection:

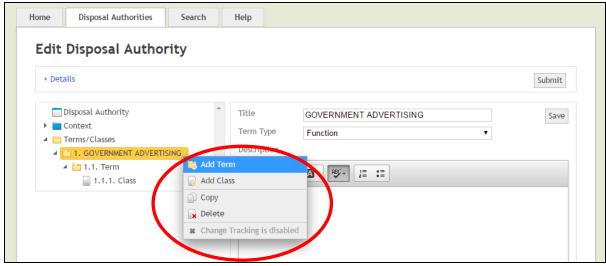

"Add Term" should be used when adding multiple activities that are part of a given business function.

"Add Class" should be used when adding multiple disposal classes that are part of a given activity.

Selecting "Copy" will place the same Term or Class at the same level as that which is being copied. This can be used when wanting to re-use an existing description or to use that as the basis for further editing. Once a Term or Class has been copied, it can also be moved elsewhere in the tree menu.

If you wish to remove a Term or Class, right-click that entity and choose "Delete". This will however remove any Terms/Classes that are nested within that entity.

You can move any Terms/Classes within the tree menu by clicking on the Term/Class and, keeping your finger on the mouse, dragging it to where you wish to place it elsewhere in the tree menu. Using drag and drop will move any elements which are nested a Term and will automatically re-sequence the numbering order for all Terms/Classes.

In summary, although a three-tier structure of Function-Activity-Class will be the typical structure for a disposal authority, there is flexibility to create other structures when required.

### **Describing Terms**

When Terms are added via the tree menu, you need to provide further information about them in the corresponding form:

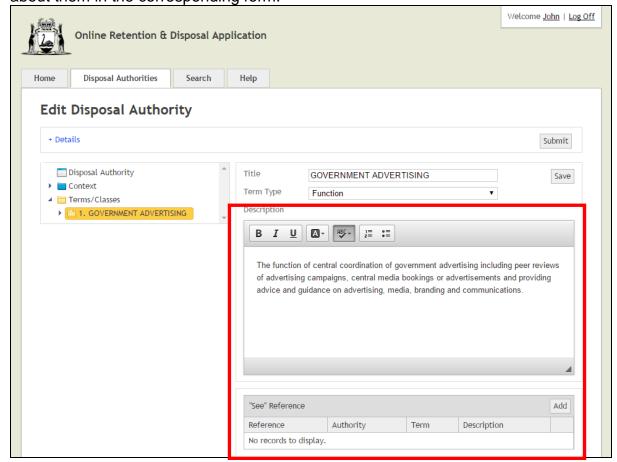

Provide each Term with a title and description. Text in the description can be bolded, italicised, underlined, numbered or dot pointed if required. Text can also be highlighted if needing to draw attention to something for review purposes when the disposal authority is being drafted, although any highlights should be removed when it is being finalised for submission to the State Records Advisory Committee. A spell checker is also enabled.

You can use the "See Reference" to provide a cross reference from this term to:

- A Term/Class in the General Disposal Authority for State Government Information produced by the SRO, or
- Another Term/Class elsewhere in the organisation's disposal authority.

To do this, click "Add" in "See" Reference. You will then need to select whether you are linking to a Congred Disposed Authority or making a custom link:

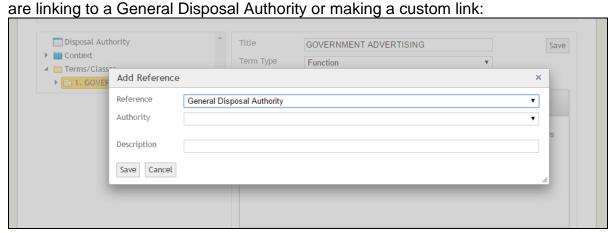

When linking to a General Disposal Authority, select the appropriate authority and then the Term in that authority you are linking to:

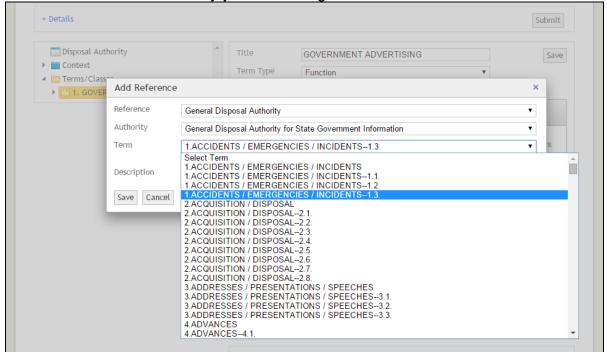

Once you select save, the cross reference will be captured: Welcome John | Log Off Online Retention & Disposal Application Disposal Authorities Help **Edit Disposal Authority** + Details Submit Disposal Authority Title GOVERNMENT ADVERTISING Save ▶ ■ Context Term Type Function ■ Terms/Classes Description 1. GOVERNMENT ADVERTISING B *I* <u>U</u> The function of central coordination of government advertising including peer reviews of advertising campaigns, central media bookings or advertisements and providing advice and guidance on advertising, media, branding and communications. "See" Reference Description Reference Authority Term Authority 1.ACCIDENTS / General Disposal Edit Delete Authority for State EMERGENCIES / INCIDENTS--1.3. Government Information

When the disposal authority is exported as a Word document this cross reference will appear within the Term description.

## **Describing Classes and Determining Disposal Decisions**

You will need to provide each Class with a description. Providing a title for Classes is optional. Text in the description can be bolded, italicised, underlined, numbered or dot pointed if required (highlighter and spell checker options are also enabled).

Each Class requires a disposal decision, which specifies what will happen to the records.

To enter a disposal decision, click "Add" in the Disposal table: Welcome <u>John</u> | <u>Log Off</u> Online Retention & Disposal Application Disposal Authorities Search Help **Edit Disposal Authority** + Details Submit Disposal Authority Title Save ▶ ■ Context Description ▲ image Terms/Classes 1. GOVERNMENT ADVERTISING A-1= 0= 2= 0= B *I* <u>U</u> 🗸 🚞 1.1. Term 📄 1.1.1. Class Creative briefs and final creative materials for peer reviewed advertising campaigns, government branding and other communications. Records include: · storyboards, · scripts, artwork, press copy, webcopy. Disposal

For the **retention period**, enter the (minimum) number of years or months the records will be retained and choose "years" or "months" from the drop down menu.

No records to display.

For the **disposal trigger**, choose from the generic triggers in the drop down menu <u>or</u> enter your own specific trigger as free text (there is no need to include "after" in this field as the system will insert this automatically).

For the **disposal action**, select the appropriate action from the drop down menu:

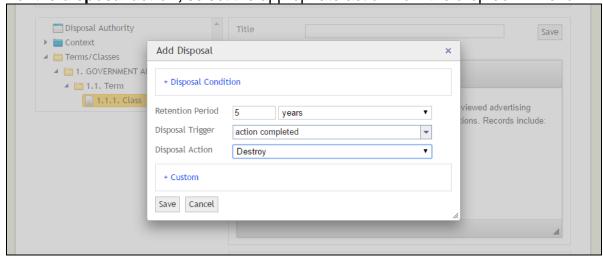

Once you click "Save", the custody information will automatically be expressed as a single statement. The disposal decisions can at any time be edited, deleted or added to:

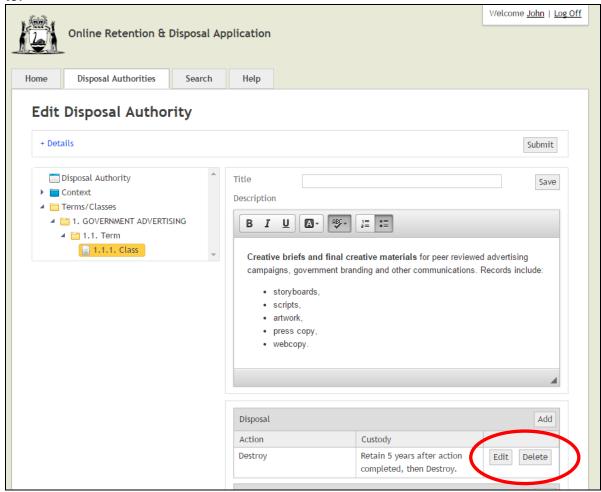

### **Custom Disposal Decisions**

In most cases you will only need to specify the retention period, the disposal trigger and the disposal action. However, customised disposal decisions can be used if required.

Adding a *Disposal condition* allows for disposal decisions to suit specific circumstances. This would occur when there are two (or more) different disposal decisions that apply to the same class of records. This option would however rarely be used. The usual approach which SRO recommends is to provide two (or more) Classes, each with a single disposal decision.

A *Custom* disposal decision can be used in three ways:

| <b>Custom options</b> | Description                                                                                                    |
|-----------------------|----------------------------------------------------------------------------------------------------|
| Transfer              | In situations in which records are transferred to a 3 <sup>rd</sup> party once the retention period has expired, the receiving entity should be stated in the "Transfer To" field.                                                    |
|                       | NB: This is NOT to be used when the transfer of State archives will be made to the SRO.                                                                                                    |
| Custom Action         | If the records are subject to a disposal action not listed in the main disposal action menu, a customised action can be entered in the "Custom Action" field.                                                                         |
| Custom Custody        | If the records require a custom custody, this can be stated in the "Custom Custody" field. This would typically be used when records are identified as State archives but which will be retained permanently within the organisation. |

### **Disposal Justifications**

The Disposal Justifications table allows information that supports disposal decisions to be provided.

The Archival Justification drop-down list provides criteria against which decisions to archive records can be benchmarked. When a decision is made to archive a class of records, select the appropriate criteria from this drop-down list. You can also choose to add free text to further explain or justify any decision to either destroy or archive classes of records, to note any changes in disposal decisions from a previous schedule, etc.

## **Optional Elements**

| Element                    | Description                                                                                                    |
|----------------------------|----------------------------------------------------------------------------------------------------|
| "See" Reference            | It is possible to add "See" References at the Class level in the same manner as at the Term level. However, this cross referencing is typically conducted at the Term level and is not recommended at the Class level.                                                                                                    |
| Restricted Access<br>Notes | You can state if a restricted access status should apply to any class of records identified as State archives.                                                                                                    |
|                            | To enter a restricted access justification, click "Add" in the "Restricted Access Note" table and choose which section of the <i>State Records Act 2000</i> the restriction is being made under. You can enter a free text justification in the "Description" field to further clarify why a restriction should apply. The "Export Restricted Access" report will document all restrictions made. |
| Links                      | You can link classes from your organisation's disposal authority to classes of another authority. This is intended to be used when one disposal authority supersedes another and you wish to link the changes in disposal decisions. The "Export Linking" report then provides a table that documents these links.                                                                                |
|                            | NB: this functionality will not be required until the system is more fully populated with disposal authorities and they become superseded by newer authorities.                                                                                                    |

# **Copying / pasting text into Description fields**

You can copy and paste from existing documentation (e.g. Word or PDF documents) directly into the Description fields in ORDA. Once text has been pasted in, you may need to conduct some further editing in the Description field (e.g. to remove any excess line breaks).

#### Importing your disposal authority 6.

If you have already prepared your disposal authority using desktop or 3<sup>rd</sup> party software, you can import this into ORDA rather than using the template to manually draft your authority.

You can import your authority in either XML or CSV format.

To conduct an import, navigate to the Edit Disposal Authority screen and click on

"Import Options" and select how you want to import your authority:

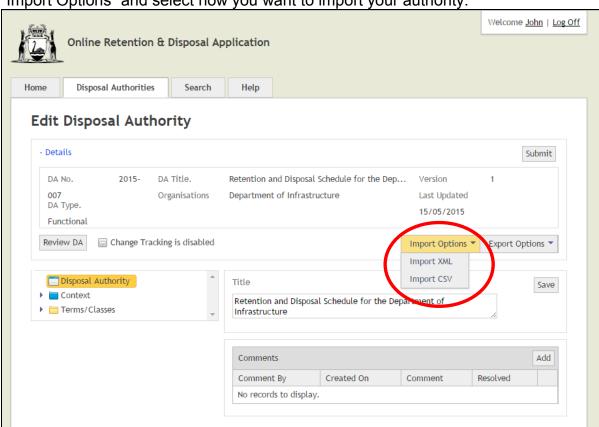

## **XML** Import

When importing a XML file, the import <u>must</u> accord with the XML Schema which can be viewed by clicking the "Download XML Schema" link via the Import XML screen:

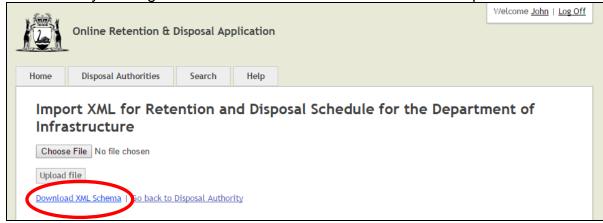

To proceed with the import click "Browse" to select the XML file you will be importing and then click "Upload file".

**NB:** If your XML import does not accord with the Schema your data may not import correctly.

### **CSV Import**

Alternatively, you can import a disposal authority in CSV format. This is likely to be a better option if you have already prepared your disposal authority in Word or Excel.

When importing a CSV file, the import <u>must</u> accord with the structure of the CSV template which can be viewed by clicking the "Download CSV Template" link via the Import CSV screen:

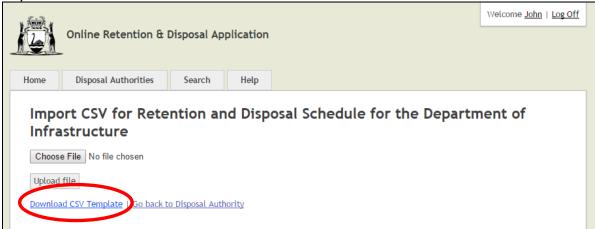

In importing a CSV file, the following steps are recommended:

- Download the CSV template and save this locally;
- Copy and paste your disposal authority data into the template you have saved;
- Click "Browse" to select your populated CSV file;
- Click "Upload file".

**NB:** If your CSV import does not accord with the template your data may not import correctly. The following screen shot shows how you should set out information for you CSV import. You will need to repeat function and activity information in those rows when multiple classes assigned to a single function or activity:

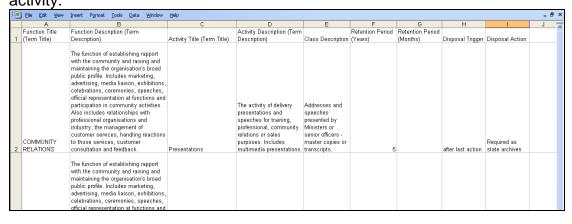

It is also recommended that you use the **exact** wording for the disposal actions, the options being as follows:

- Destroy
- Required as State archives
- Retain in agency
- Transfer

This will ensure that when the CSV file is imported, the custody statements are correctly expressed.

Unless you are experienced in using XML or have an XML editing tool, importing a disposal authority as a CSV file is likely to be a better option.

NB: When you conduct an import, this will overwrite any data that is currently at the Term/Class level. Context information will however remain intact.

# 7. Searching for precedents

To assist informed and consistent decision-making, ORDA can be searched for existing precedents from approved disposal authorities in the system.

**NB:** ORDA is being populated progressively as new disposal authorities are developed. More disposal authorities will be searchable across the system over time.

A search can be conducted on specific organisations, government sectors or disposal authorities as well on Terms/Classes <u>across</u> approved authorities. Searching can also be conducted by using a combination of search fields:

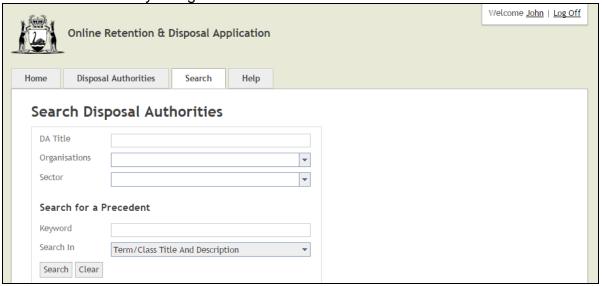

Search results are presented in several ways. You can view the whole disposal authority in which a matching result has been found by clicking on the link in the "DA Title" column:

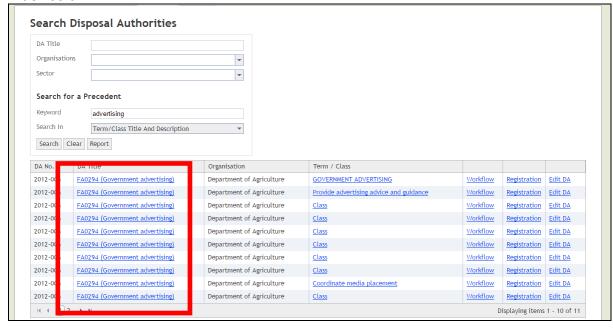

You can view the specific matching result within the disposal authority by clicking on the link in the "Term/Class" column:

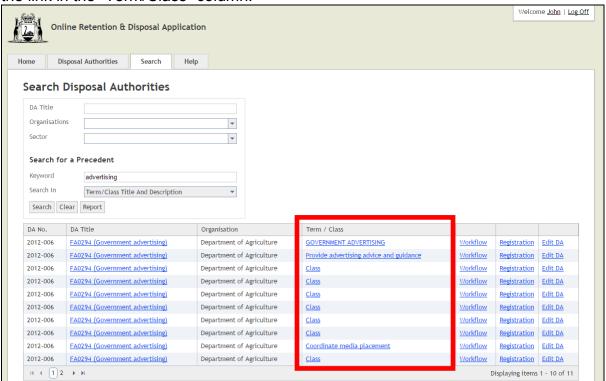

You can view a snapshot of the matching result within the disposal authority by clicking on the link in the "More info" column:

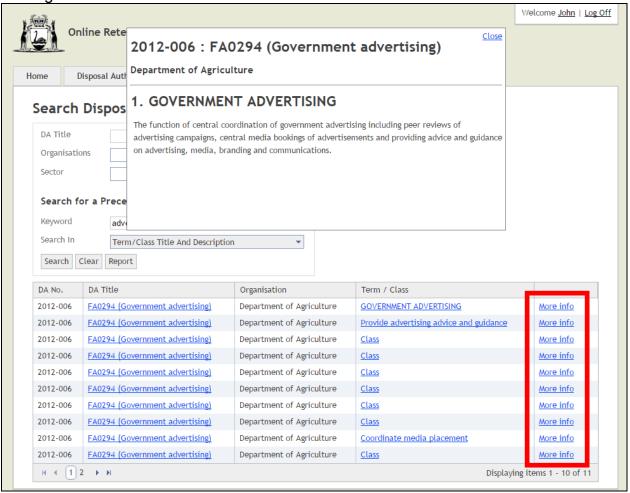

You can view a consolidated report of matching results by clicking on the "Report" button:

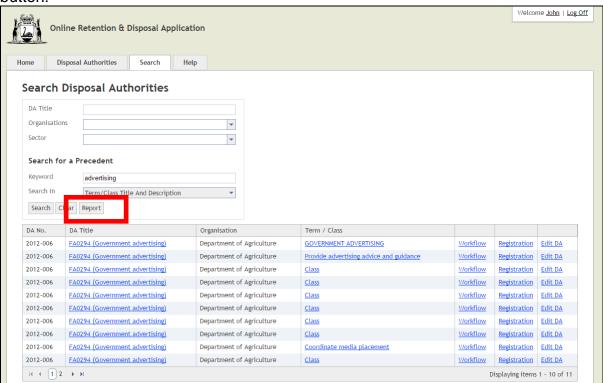

In this latter example, you can export the report in different formats such as a spreadsheet by clicking on the  $\stackrel{\square}{\Longrightarrow}$  icon and choosing your preferred format.

This is a recommended option when there is a large number of matching results – the data can then be analysed and refined further via the spreadsheet:

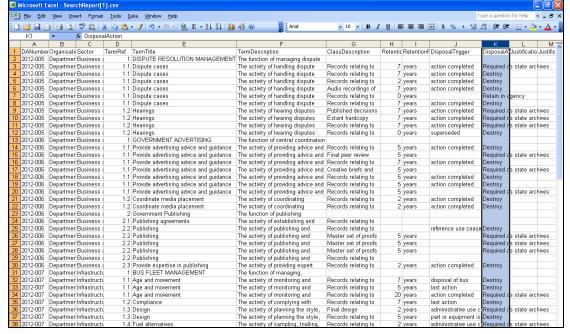

# 8. Reviewing your disposal authority

You can review your disposal authority by clicking on the "Review DA" button:

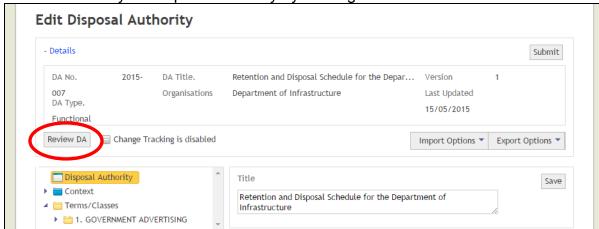

This will lead to a screen in which the body of your organisation's disposal authority will be set out in a single table:

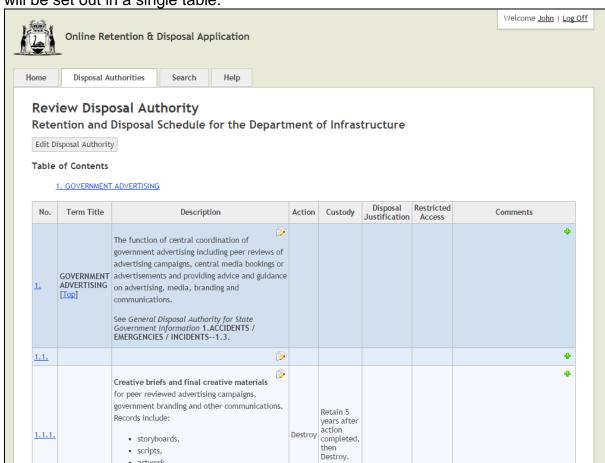

Any errors in Term/Class descriptions can be amended via this screen by clicking the icon. More substantial editing/correcting will need to be done via the Edit Disposal Authority screen.

There are links back to the relevant sections in the Edit screen in the "No." column.

# 9. Adding comments

As you develop your disposal authority you can add comments against specific sections of your authority if you wish to highlight something or seek clarification.

Comments can be added via the Edit screen by selecting the item in the tree menu (left panel) against which you wish to leave a comment and clicking "Add" in the Comments table:

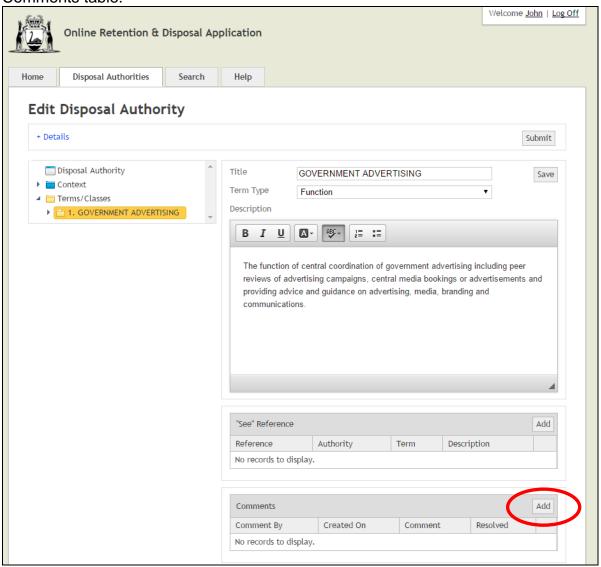

A free text field will display in which you can add your comment:

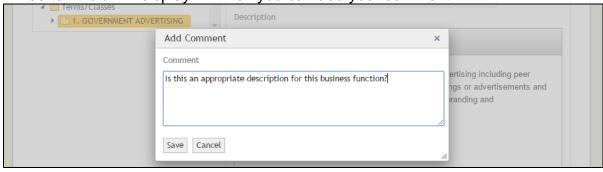

Once you save your comment, this will be captured into the Comments table which will automatically log who added the comment and when. You can edit / delete your comments although you cannot edit / delete comments made by another user or after you have submitted your disposal authority to the SRO.

When a comment is made, a red star will also appear against the commented item in the tree menu as a special alert for commented items:

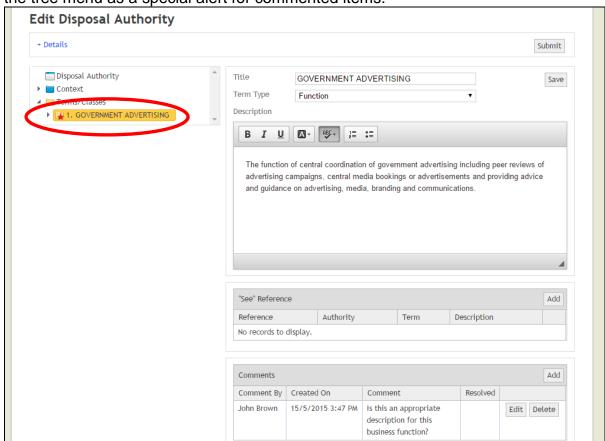

You can also add comments via the Review screen by clicking on the icon and adding your comment:

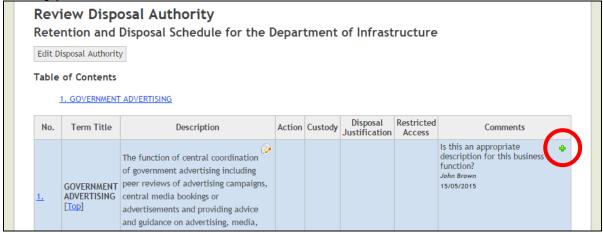

When comments are reviewed by SRO staff and as these matters are resolved, SRO staff will 'untag' the red stars associated with a comment to indicate the matter has been addressed. The comment will remain in the system but the removal of the red star will indicate the matter does not require further attention.

# 10. Track Changes

ORDA now includes track changes capability. **Please note track changes can only be enabled or disabled for a given disposal authority by the SRO.** Track changes will typically <u>not</u> be used unless circumstances warrant it. If track changes is being used, the SRO officer assigned to your disposal authority will advise you of this.

When track changes is **disabled**, this will be indicated on the Edit Disposal Authority screen as follows:

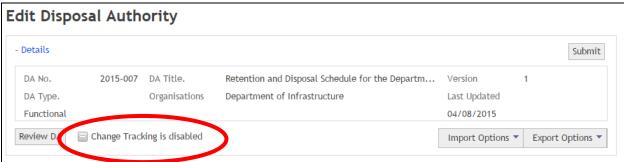

When track changes is **enabled**, this will be indicated on the Edit Disposal Authority screen as follows. An additional button that allows you to view all changes will also be displayed:

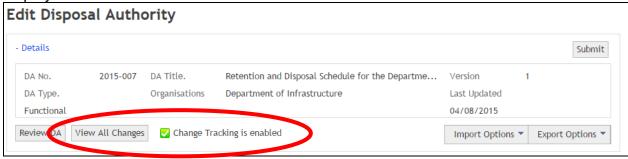

When track changes is enabled and changes are then made to the disposal authority, tree menu will display icons which indicate a change has been made and where this change is. The following section provides an overview of these icons for different changes made to a disposal authority.

When a Term or Class is **added**, the icon will display on the tree menu against the new entry:

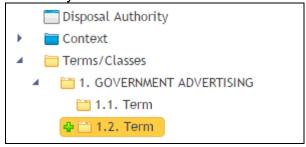

When the tree menu is **compressed**, the <sup>1</sup> icon will display to indicate there are newly added entries within that Term:

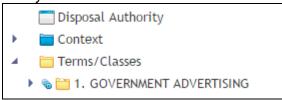

When a second level (e.g. Activity) Term, or Class, is **deleted** the next higher level Term will display the **\*** icon:

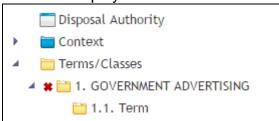

When a Term or Class is **changed**, such as the Description being updated, the icon will display against the entry that has changed:

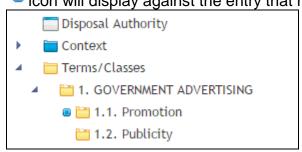

When a Term or Class is moved within the tree structure, the for icons will display to indicate that a chage has occurred and the direction of the change:

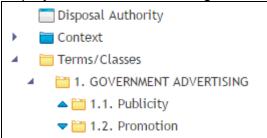

To view all track changes before they have been accepted, click on the View All Changes button:

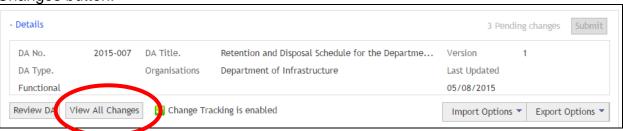

All track changes will then display in a table as follows. The Key legend on the right side of the screen provides clarification on what in the disposal authority has changed

(i.e. modification, addition or deletion):

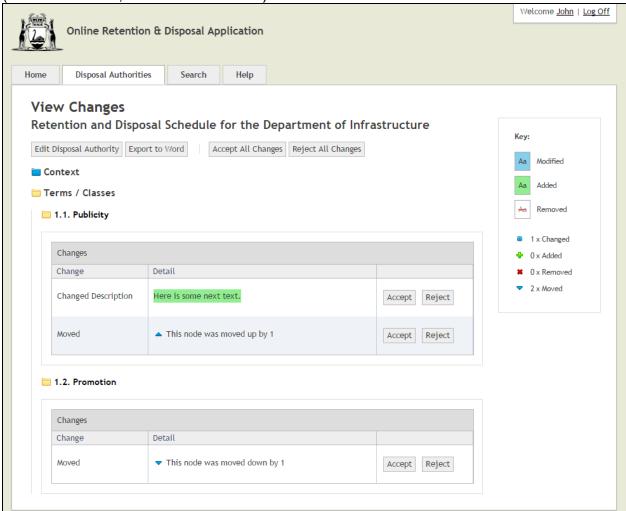

A report of these track changes can also be exported as a Word document.

Changes can be accepted or rejected, either individually or as a whole.

As mentioned, track changes will rarely be enabled but can be useful in the later stages of some disposal authorities when final changes are required to be made and for those changes to be easily identifiable.

# 11. Exporting your disposal authority

At any stage, you can export your disposal authority in various formats:

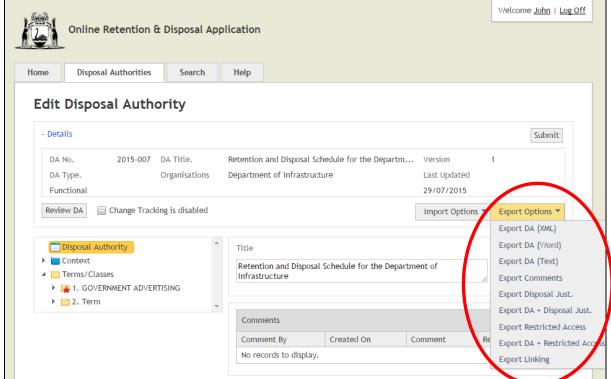

You can do this via the Edit screen by clicking the "Export Options" button and then selecting the format / report you want to export.

Selecting the "Export DA (Word)" option will produce your disposal authority with the traditional look.

Options are also available for exporting:

- Your disposal authority in xml;
- Your disposal authority as a .txt file which can then be opened as a spreadsheet;
- All comments made against your disposal authority (including who has made each comment, the date/time comments were made and the disposal authority version comments were made against);
- All Disposal Justifications as a summary report;
- Your disposal authority with Disposal Justifications included;
- All Restricted Access decisions as a summary report;
- Your disposal authority with Restricted Access decisions included;
- A Linking Table report which cross references entries from a superseded disposal authority to a new authority (when such linking has been made).

# 12. Submitting your disposal authority

Once you have completed drafting your disposal authority and you are ready to submit it to the SRO for review, navigate to the Edit screen and click the "Submit" button:

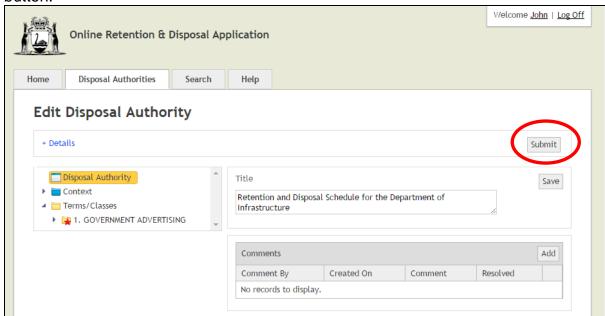

This will take you to the Disposal Authority Workflow screen. Click the "Submit to SRO" button:

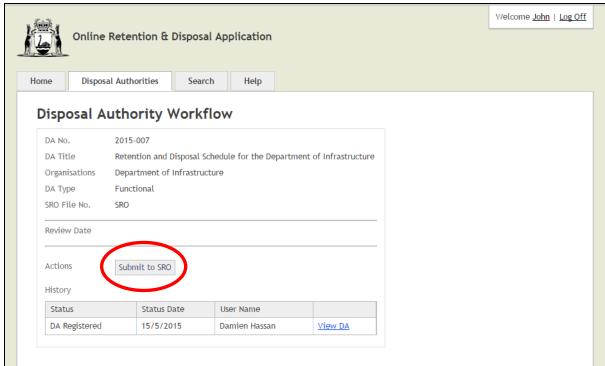

Once this has been done, your disposal authority has been submitted to the SRO for review. The system will send you an email notification confirming this.

The SRO officer assigned to your disposal authority will conduct their review. While this process is being undertaken, you will <u>not</u> be able to make any updates to your disposal authority.

As the SRO conducts its review, the SRO officer will add comments to any items that need further clarification or amendment. These will be marked up against your disposal authority (as the next version).

When the SRO review has been completed you will receive an email notification informing you of such. You can then log back into the system to access your reviewed disposal authority.

In making further amendments to your disposal authority, you need only focus on those items that are identified with a red star. The red stars identify where the SRO has made comments and where something in the Term/Class will need further clarification or amendment.

In providing clarification, you can also add you own comments.

When you have addressed all matters that the SRO has commented on, either by amending the sections as appropriate or by providing additional clarification, you can submit your disposal authority again in the same way as you did previously.

Some disposal authorities may need to go through several iterations to reach a stage of finalisation, but often just one stage of revision is required.

Once the SRO is satisfied that the disposal authority is ready to be submitted to the State Records Advisory Committee (SRAC) for independent review, the SRO will progress this through the system's workflow and you will receive a notification of such.

If the SRAC requests that further changes be made to the authority, the SRO will identify these sections via ORDA and you will receive a further email notification to log into the system and address these items. Again, such items will be identified with a red star so you only need focus on these. After amending your authority, you will need to submit it as per above.

Upon SRAC endorsement, the next stage in the workflow is for your disposal authority to be submitted to the State Records Commission for approval. Once approved, the SRO will write to your organisation confirming that your disposal authority has received legal sanction.

Typically, once your disposal authority is approved by the State Records Commission, your access to ORDA will be deactivated.

When it comes time for your disposal authority to be reviewed (within 5 years of the date of approval) there will be an option to use the existing disposal authority within ORDA as the basis to make further amendments if required OR to use a blank template.

# 13. Troubleshooting

Should you experience any difficulties accessing or using ORDA at any stage, please contact the SRO officer assigned to your disposal authority.